# **7230 Easy Connect**

**User's Manual**

## **Copyright**

Without the written consent of the manufacturer it is prohibited to reproduce or transfer any part of this manual in any format, either electronically or mechanically, as photocopy or recording, information or search systems other than for personal use by the purchaser.

## **Liability**

The manufacturer accepts no liability for any explicit or implicit guarantees, including but not limited to the guarantees for saleability and suitability pertaining to a given objective with respect to the software, the enclosed product manual or manuals and written documentation and all other hardware included. The manufacturer reserves the right to modify or improve its product without prior warning or acknowledgement of any kind to third parties.

The manufacturer accepts no liability for any ensuing or accidental damages, including damages resulting in any form of business or commercial forfeiture on the strength of use of the product.

All company and product names are trademarks or registered trademarks of the relevant owners.

## **Preface**

This manual describes how to install and use the 7230 Easy Connect scanner. No special knowledge is required.

Conventions used in this manual:

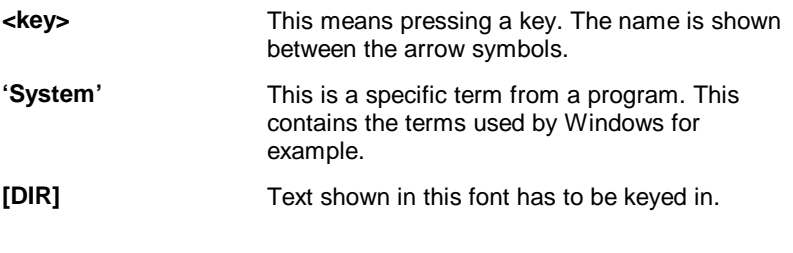

Additional information shown as follows:

**Note:** Switch off the computer before connecting the scanner.

Blank page

# **Contents**

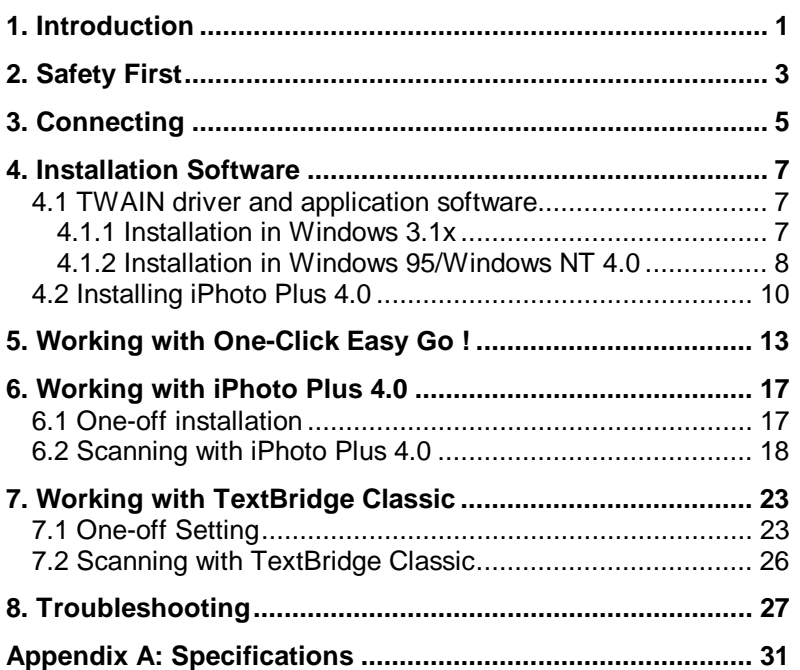

Blank Page

## **1. Introduction**

The 7230 Easy Connect is a flatbed scanner for originals in A4 format. The scanner has power-saving features and automatic power switch on and switch off.

The scanner is suitable for use in an office environment combined with an AT-compatible computer running under Windows 95, Windows NT or Windows 3.1x. Connecting to your computer is a simple procedure, as the scanner is connected to the printer port. The printer in turn is connected to the special port on the scanner, so you can print as normal.

**Note:** The scanner does NOT work under DOS, O/S2 or an Apple Macintosh computer, you need to use Windows 3.1x, Windows 95 or Windows NT on a PC.

#### **Contents of the box**

- Scanner;
- This User Manual;
- Scanner cable;
- CD-ROM with application software (the manual for the software is on the CD-ROM);
- CD-ROM with iPhoto Plus 4.0;
- Disks with TWAIN drivers;
- Alternating current (AC) adaptor.

Contact your dealer if any item is missing.

#### **System requirements**

- MS Windows 3.1 or higher;
- MB RAM (16 MB recommended);
- Hard disk with at least 20MB free;
- Graphics board which can display at least 256 colours (16.8 million recommended);
- Mouse;
- CD-ROM drive.

As a result of enhancements to the product, diagrams shown in this manual may differ from those shown on your screen.

## **2. Safety First**

Read the following instructions carefully:

- 1. Remove the plugs from the sockets before cleaning the device. Do not use liquid cleaning agents or spray cans. Wipe down the device with a damp cloth.
- 2. Never use the device in damp conditions such as bathrooms, damp cellars, swimming pools, and so forth.
- 3. Make sure there is nothing on the power cable. Do not place the device where the cable may be subject to wear and tear or become damaged.
- 4. Never insert any objects into the grooves on the outside of the device, as you may touch hazardous voltage points or components. This can cause a fire or severe electric shocks.
- 5. Never attempt to repair the device yourself. If you open or remove the housing, you may accidentally touch parts carrying a voltage. You will also be running other risks. This device can only be maintained by specially trained staff.
- 6. Remove the plug from the socket under the following conditions only, and have the device repaired by specially trained staff:
	- the cable of the plug is damaged or worn;
	- liquid has ended up in the device;
	- the device has been in contact with rain or water;
	- the device is not working normally;
	- the device has fallen or the housing is damaged;
	- the device is clearly performing poorly;

Blank Page

4

## **3. Connecting**

Proceed as follows to connect the scanner to your PC:

- 1. Switch off the PC and all the peripherals connected (for example the monitor and the printer).
- 2. Unplug the various cables from the PC and note their position.
- 3. Remove the interface cable from the scanner box, connect it to the host port on the scanner and screw the plug tight. (see figure 1, connector A).
- 4. Connect the other end of the cable to the printer connection on the computer. If a printer is already connected, disconnect the printer cable from the computer. Then connect your printer to the printer connection on the scanner (see figure 1, connector B). Screw the plugs home.
- 5. Connect the alternating current (AC) adapter to the adapter port (see figure 1, connector C). Your scanner is ready for use. The scanner is automatically switched on and off, which is why it does not have an on/off switch.

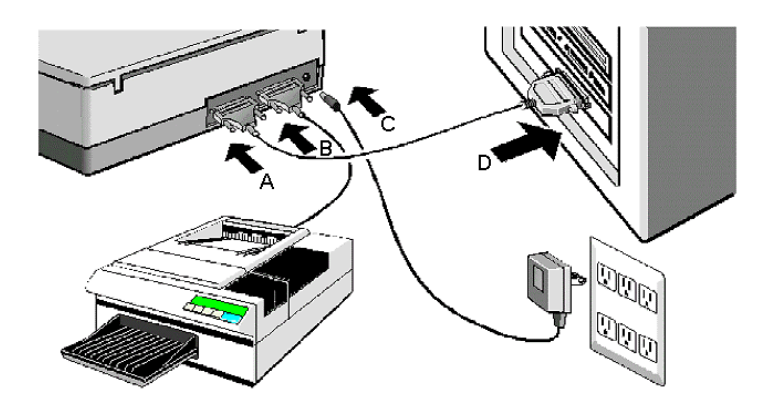

## **Figure 1: Connecting the scanner to the PC**

- A Host connection on the scanner
- B Printer connection
- C Adapter connection
- D Computer printer connection

## **4. Installation Software**

### **4.1 TWAIN driver and application software**

#### **4.1.1 Installation in Windows 3.1x**

- 1. Start Windows.
- 2. Insert the CD-ROM supplied with the application in your CD-ROM drive and insert disk 1 in drive A. It is assumed in the examples that the letter 'D' has been assigned to your CD-ROM station on your computer. If your computer is using a different letter, for example 'E', replace 'D' by 'E'.
- 3. In 'Program manager' select 'File' and then the option 'Run'.

| New         |           |                                      |
|-------------|-----------|--------------------------------------|
| <u>Open</u> | Enter     |                                      |
| Move        | F7        |                                      |
| Copy        | F٩        |                                      |
| Delete      | Del       |                                      |
| Properties  | Alt+Enter |                                      |
| Run         |           |                                      |
|             |           |                                      |
|             |           | Options Windows Help<br>Exit Windows |

**Figure 2: Installation in Windows 3.1x**

4. Type the command line A:\run. Then press <Enter>.

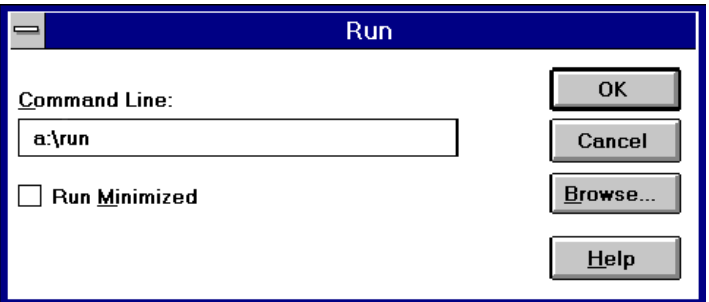

#### **Figure 3: Installation in Windows 3.1x**

- 5. In the menu select the language you want to use and follow the instructions on screen during installation.
- 6. Now select the CD-ROM drive and follow the instructions on screen.
- 7. Select a directory to which the software is to be installed, preferably 'C:\MSCAN'.
- 8. The installation window (figure 6) appears. Here you can select which applications are to be installed. You are advised to select all applications.
- 9. Click 'Next' and follow the instructions on screen.

#### **4.1.2 Installation in Windows 95/Windows NT 4.0**

- 1. Start Windows.
- 2. Place the CD-ROM supplied with the application in your CD-ROM drive and insert disk 1 into drive A.
- 3. Click the mouse on the start button and select 'Run'.

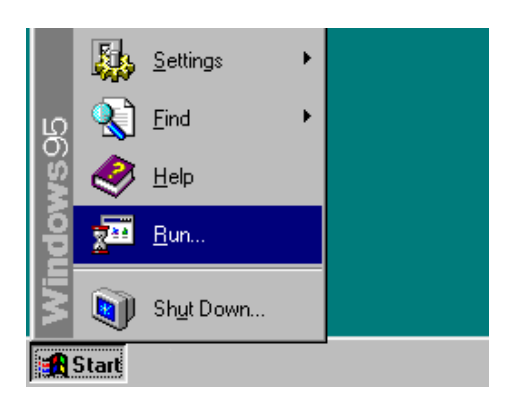

#### **Figure 4: Installation in Windows 95 and Windows NT 4.0**

4. Type [A:\run] in the command line (see figure 5). Then press <Enter>.

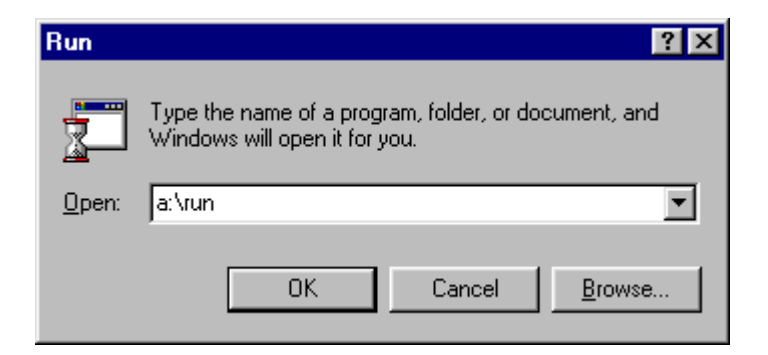

### **Figure 5: Installation Windows 95 and Windows NT 4.0**

- 5. In the menu select the language you want to use and follow the instructions on screen for installation.
- 6. Now select your CD-ROM drive which is usually 'D:\' and follow the instructions on the screen.
- 7. Select the directory in which the software is to be installed, preferably in 'C:\MSCAN'.
- 8. Installation window (figure 6) appears. Here you can select the applications to install. You are advised to select all applications.
- 9. Click 'Next' and follow the instructions on screen.

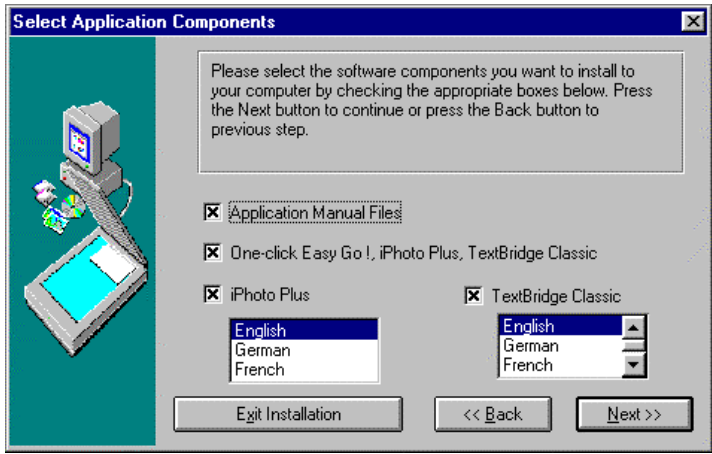

#### **Figure 6: Installation of TWAIN driver and application software**

### **4.2 Installing iPhoto Plus 4.0**

iPhoto Plus 4.0 is a very user-friendly program for scanning and editing images. For example, you can use it to create postcards and calendars in a simple manner. iPhoto Plus 4.0. is suitable for Windows 3.1x, 95 and NT.

**Note:** First close down all outstanding applications. Otherwise, iPhoto Plus 4.0 cannot be installed!

- **Note:** The 'iPhoto Plus 4.0 Tour' is also supplied. This demonstration explains step-by-step what you can actually do with the program.
- 1. Place the iPhoto Plus 4.0 CD-ROM in your CD-ROM drive. On most systems with Windows 95 or Windows NT, the installation program will start automatically within 30 seconds.
- 2. If the installation program starts automatically, proceed with step 5.
- 3. If the installation program does not start automatically, click the mouse on the 'Start' button and select the 'Run' option for Windows 95/ NT 4.0 or 'File' and 'Run' for Windows 3.1x.
- 4. Type [D:\setup] on the command line. Then press <Enter>.
- 5. Select the language you want to use and follow the instructions on screen. Follow the instructions for standard installation.
- 6. At the end of installation you are asked whether you want to follow the iPhoto Plus Tour, a sort of demonstration of the features of the program. You are advised to follow this tour.

Blank Page

## **5. Working with One-Click Easy Go !**

'One-click Easy Go !' is a program which allows you to readily edit images such as photos and text from a single menu.

**Note:** Before you can scan, the scanner has to warm up for a few minutes as otherwise the images come out too dark.

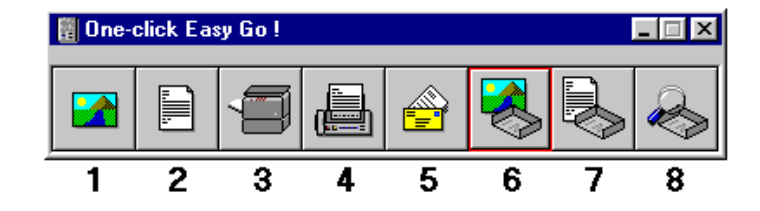

**Figure 7: One-click Easy Go !**

Use of the icons:

- 1. Scanning and editing photos;
- 2. Scanning and identifying text (OCR, Optical Character Recognition);
- 3. Copying a document;
- 4. Faxing a document;
- 5. Sending as E-mail;
- 6. Scanning an image document;
- 7. Scanning a text document;
- 8. Viewing the 'Inbox'.

#### **1. Scanning and processing photos**

Scanning in and then editing an image. See figure 8.

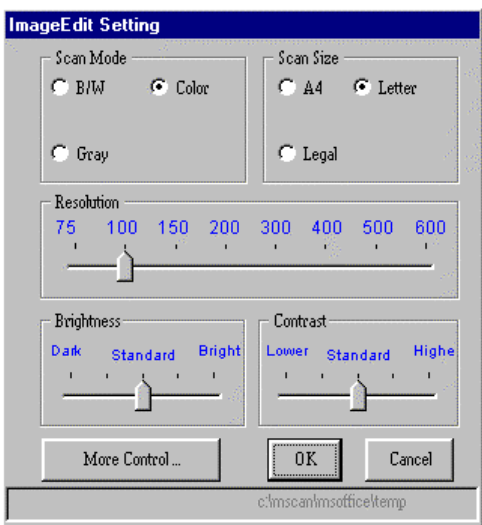

#### **Figure 8: Selection window for One-click Easy Go !**

The 'ImageEdit Setting' window contains various settings for scanning. For example, if you are going to scan a dark or light image you can change the brightness and contrast settings in advance.

If you want to scan with more than 600 dpi's (dots per inch) you can change this by clicking on the 'More Control' button.

#### **2. Scanning and identifying text**

Scanning in and then editing a piece of text. In the 'TextEdit' window you can change the settings for scanning text, such as resolution and scan size.

#### **3. Copying a document**

Scanning in an image or piece of text and immediately sending it to the printer (copying). You can change the settings for the printer, for example in the 'Copy' window. Naturally, the printer must be connected to the scanner.

#### **4. Faxing a document**

Scanning in and image or a piece of text and immediately faxing it. This does of course require fax or modem.

#### **5. Sending as e-mail**

Scanning in an image or a piece of text and sending it via e-mail. This does of course require a fax modem and an Internet subscription.

#### **6. Scanning an image document**

Scanning in an image and sending it to the 'Inbox' (the 'Inbox' is a place where images and texts can be stored until they are sent to the printer or the fax). An image as shown in figure 8 is displayed.

#### **7. Scanning a text document**

Scanning in an image or a piece of text and sending it to the 'Inbox'.

#### **8. Viewing the 'Inbox'**

Looking at what is in the 'Inbox' and if required sending it to the fax or the printer.

Blank Page

## **6. Working with iPhoto Plus 4.0**

- **Note:** Before you can scan, the scanner first has to warm up for a few minutes as otherwise the images come out too dark.
- **Note:** The manual is contained on the CD-ROM supplied.

### **6.1 One-off installation**

- 1. Start the iPhoto Plus program.
- 2. Select 'File'.
- 3. Select 'Acquire' (see figure 9).
- 4. Select 'Select Source' (see figure 9).
- 5. Select now 'Trust Imagery 7230' (see figure 10).

iPhoto Plus 4.0 is now properly set for your scanner.

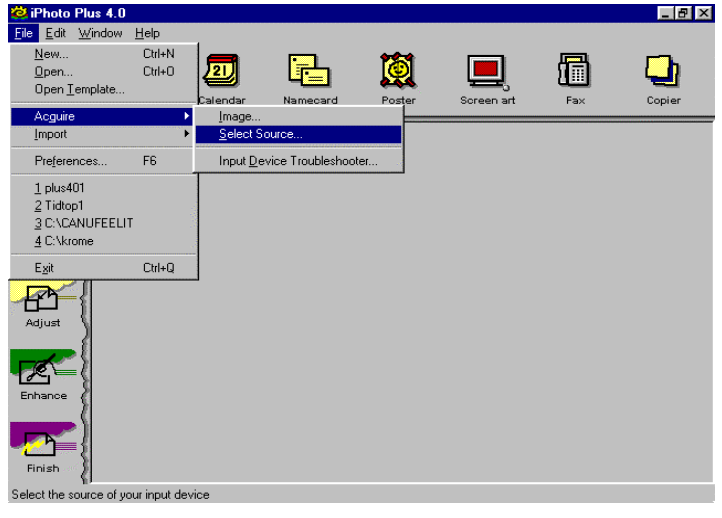

**Figure 9: The iPhoto Plus 4.0 selection window**

**ENGLISH** 

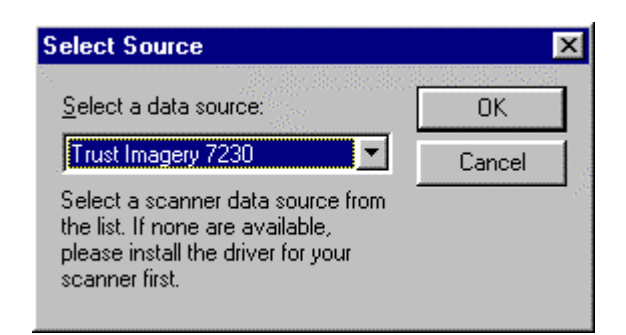

**Figure 10: Selecting the Trust-scanner in iPhoto Plus 4.0**

## **6.2 Scanning with iPhoto Plus 4.0**

- 1. Start the iPhoto Plus program.
- 2. Click 'Start' (see figure 11, option1).
- 3. Click 'Scan' (see figure 11, option 2).
- 4. Figure 12 now appears.

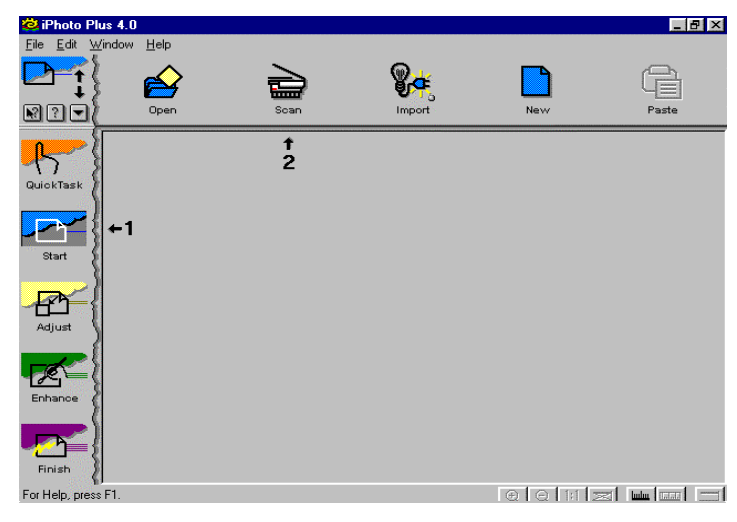

**Figure 11: Scan iPhoto Plus 4.0 selection window**

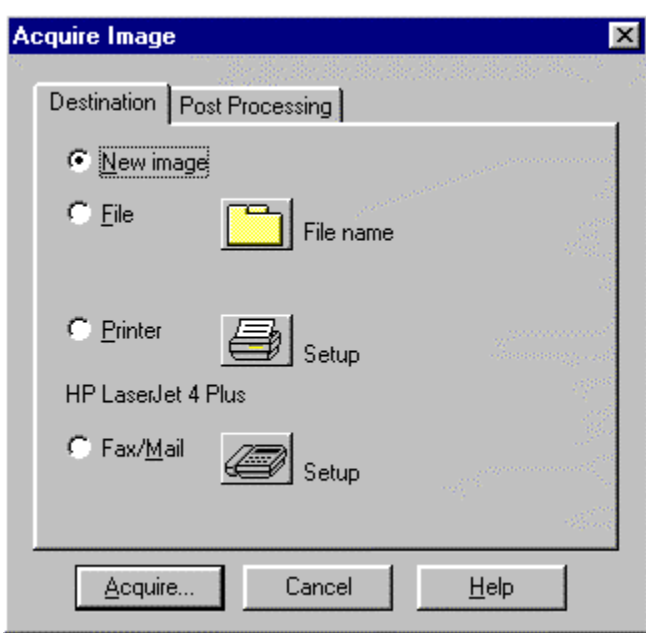

### **Figure 12: iPhoto Plus 4.0 scan selection window**

In figure 12 you can select how the image is to be scanned in. You have the following options:

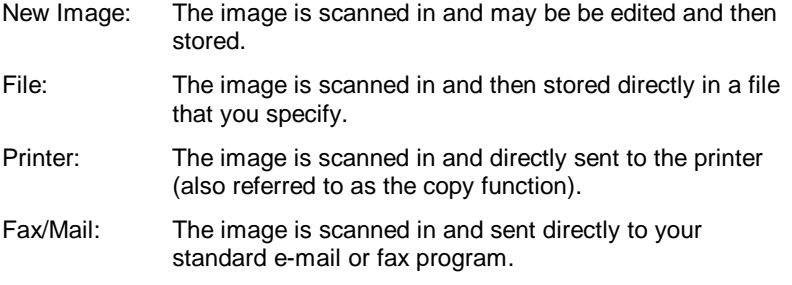

Make a selection by clicking on the circle of your choice and then on 'Acquire'. Figure 13 is now displayed.

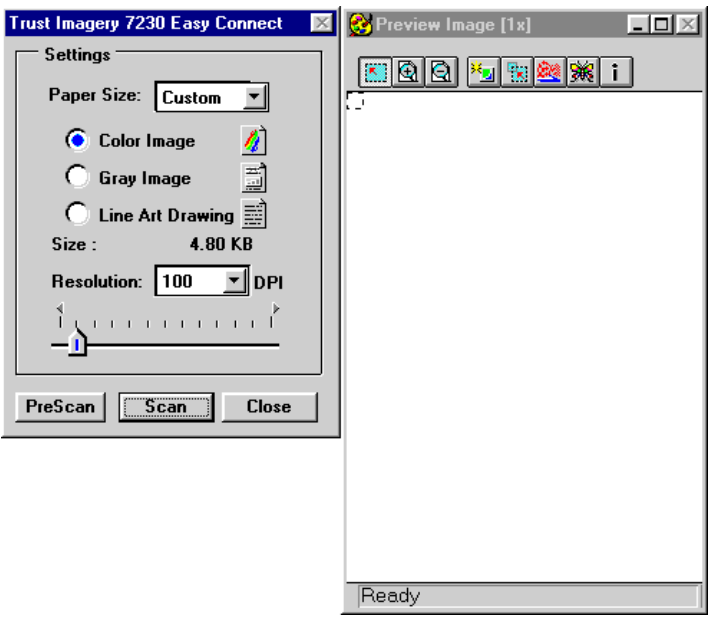

#### **Figure 13: TWAIN driver window**

#### **Scanning the image**

- 1. Place the image to scan on the scanner.
- 2. Click the 'Prescan' button to first make a test scan.
- 3. Wait until the scanner has warmed up. This will take about 10 seconds. The scanner will now produce a test scan of the image on the scanner, this is called the prescan. This may take a few seconds. As soon as the scanner has finished scanning, you will see the image at the right of your screen.
- 4. Select the part you want to scan with your mouse.
- 5. Set the resolution. The best resolution for most images is 300 dpi. The maximum file size for an image is 50 MB. This can be seen in the TWAIN driver.
- 6. Set the number of colours using the three option circles. 'Color image' or 'Grey image' for photos, 'Line Art Drawing' for text.
- 7. Click the 'Scan' button.
- 8. Wait until the scanner has warmed up. This will take about 10 seconds. The scanner will then produce a scan of the part that you have selected. This may take a few minutes, depending upon the number of dpi and the size of the area to scan.
- 9. Close the TWAIN window (figure 13) by clicking on 'Close'.

You can now process and store the image as you wish.

**ENGLISH** 

Blank page

22

## **7. Working with TextBridge Classic**

'TextBridge Classic' is a program which is only suitable for scanning pieces of text. In other words, you cannot use it to scan images. You can later edit the text using a word processor. In this program you also need to predefine settings in order for you to use your scanner.

**Note:** Before you can scan, the scanner has to warm up for a few minutes as otherwise the images come out too dark.

**Note:** The manual is contained on the CD-ROM supplied.

### **7.1 One-off Setting**

- 1. Start the TextBridge Classic program.
- 2. Click 'File'.
- 3. Click 'Select Scanner/Source' (see figure 14).
- 4. A window appears in which you are asked what type of scanner driver you are using. The 7230 Easy Connect is a 'TWAIN' compatible scanner. Click 'Continue' (see figure 15).
- 5. Click 'Trust Imagery 7230' (see figure 16).
- 6. To set the scanner in TextBridge, you must first have created a scan. Click the 'Test' button to do this (see figure 17).The TWAIN window again appears (figure 13). Place a sheet containing text on the scanner. Always produce a test scan first and then select the area to scan using the mouse. Then make the scan.
- 7. After the scan, TextBridge Classic has been set for your scanner.

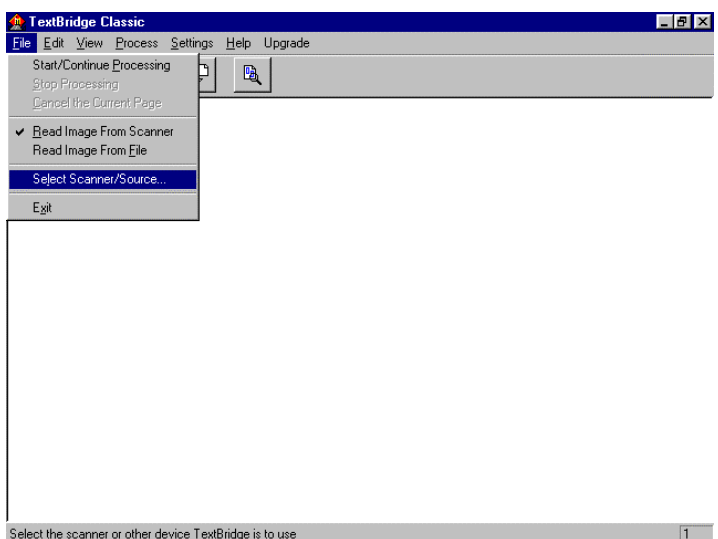

### **Figure 14: The TextBridge Classic selection window**

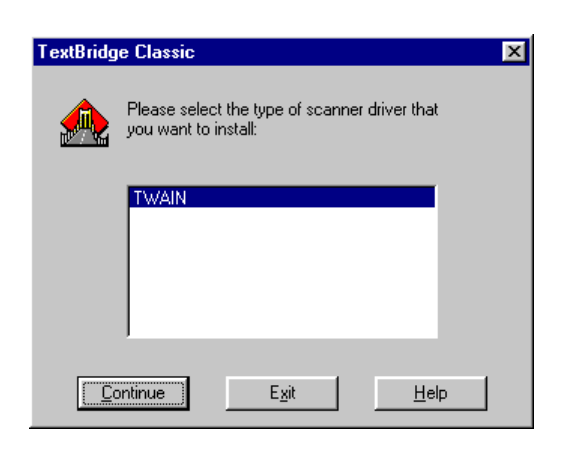

#### **Figure 15: Selecting the scanner driver in TextBridge Classic**

7230 Easy Connect

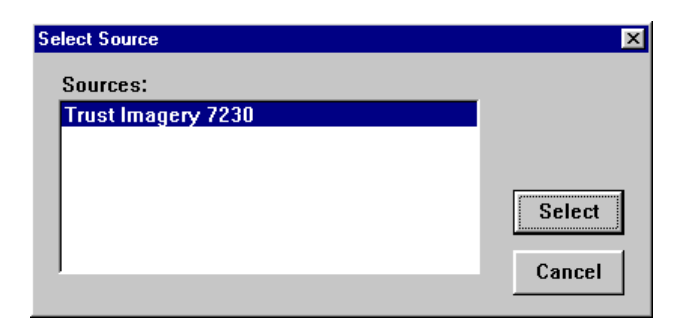

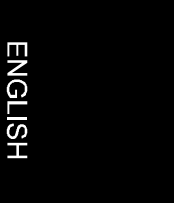

#### **Figure 16: Selecting the Trust-scanner in TextBridge Classic**

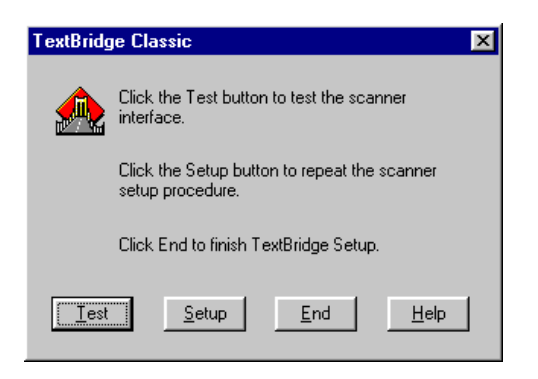

**Figure 17: TextBridge Classic selection window**

### **7.2 Scanning with TextBridge Classic**

- 1. Start the 'TextBridge Classic' program.
- 2. Place the object (text!) to scan on the scanner.
- 3. Click the arrow right button ('GO').

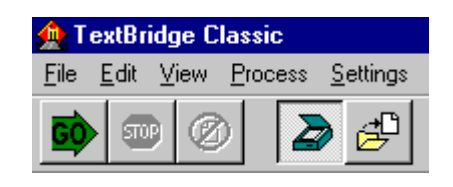

### **Figure 18: TextBridge Classic selection window**

- 4. The 'TWAIN' window appears again. The best settings for scanning the text are a minimum of 300 dpi and LineArt.
- 5. First produce a test scan and then scan the relevant area.
- 6. Then click 'Scan', the scanner is warmed up and the scan is produced.

After scanning you can identify, edit and save the text.

## **8. Troubleshooting**

#### **Tips on proper use of the printer**

- Do not use 'Print Manager' or another print buffer to print. In many cases they may not be compatible with Easy Connect. Set the printer so you print directly via the printer port. Consult the printer manual for further details.
- Do not set your printer to bi-directional or 'Enhanced Capabilities Printerport' (ECP). These positions are not compatible with Easy Connect and must therefore be switched off. Consult the printer manual for further details.
- If your scanner and your printer are still not properly set for each other after the above tips, use a separate printer port. You can acquire these from your dealer. Easy Connect can automatically recognise a maximum of three printer ports. Naturally you can also choose to connect the scanner only when you want to use it. Remove the plugs from the printer, the scanner and the computer from the socket before you change the cables, otherwise your equipment may become damaged.
- It is not necessary to leave the power supply cable of the scanner plugged in if you want to print via the scanner.

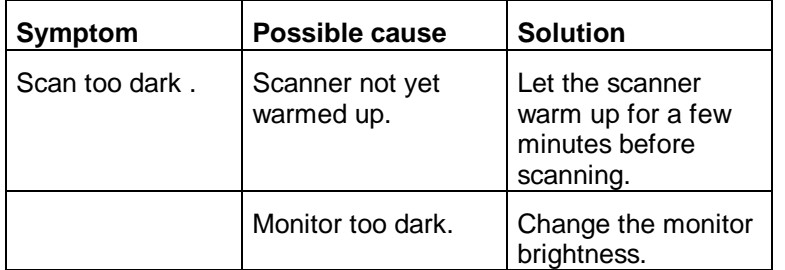

#### **Errors and Solutions**

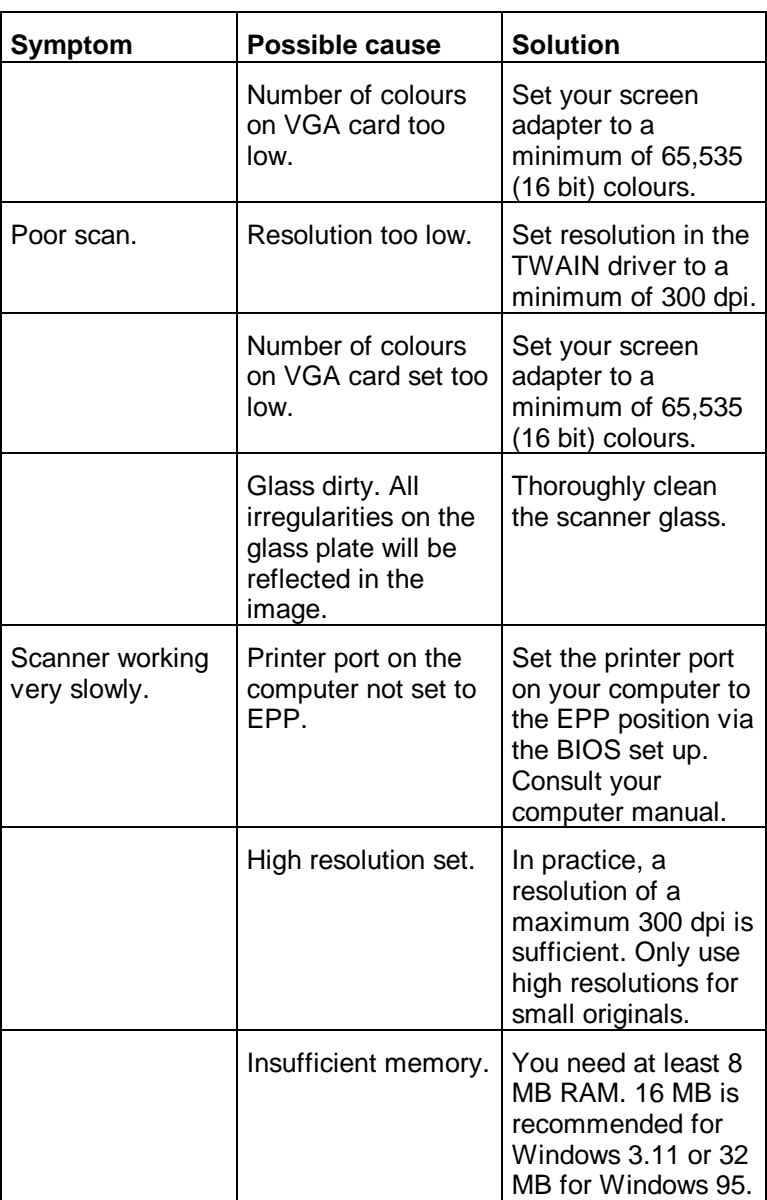

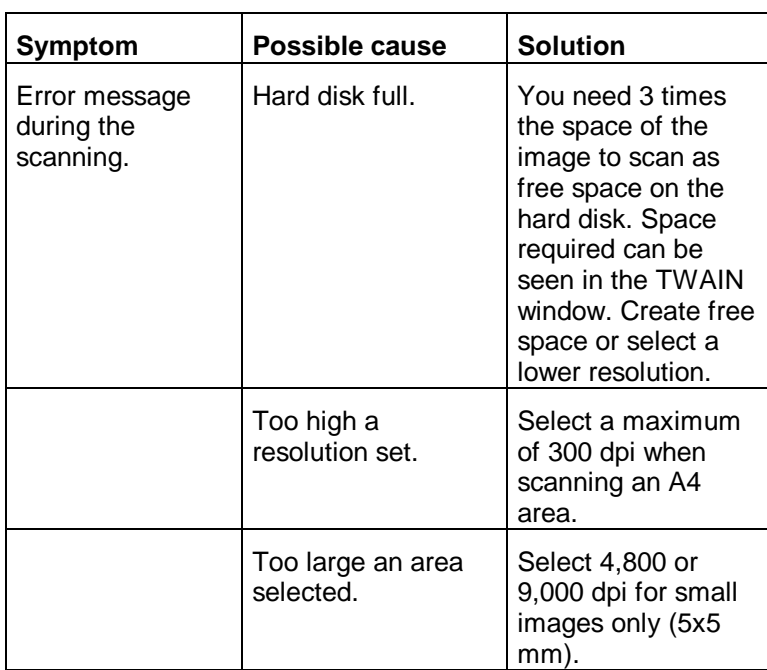

**ENGLISH** 

Blank Page

30

# **Appendix A: Specifications**

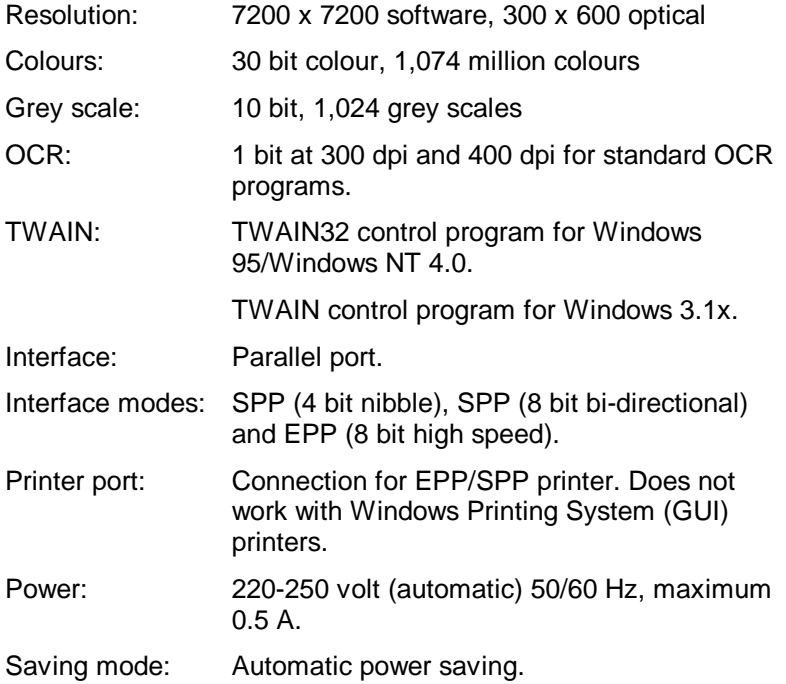

Blank Page

32